## Refer & Share

*Updox Refer & Share allows you to invite your colleagues/business partners to use Updox secure messaging FREE of charge.*

## **Benefits of Refer & Share**

- **Secure** HIPAA-compliant secure messaging
- **Web-based** Accessible anywhere via the internet
- **Cost Effective** Absolutely NO charge to send or receive documents
- **High Quality** Crystal-clear documents are far superior to faxes
- **Auditable** See when a document was viewed or easily label, organize and search for documents sent or received in the past
- **Edit and Sign** Easily markup and/or sign documents without printing
- **Two-way** Drag and drop your own documents into Updox to send to any other Updox user in our network
- **Unlimited** Unlimited users, messages, uploads and referrals to all subscribers

### **How it Works**

- 1. You send an invitation to someone from another organization. *All you need to provide is their name and their email address or fax number. Updox will automatically include your information and an Invitation Code in the fax/email.*
- 2. The person you invited enters the Invitation Code to accept your invitation.

*If the person you are inviting is not yet a member, they can create a FREE account to communicate securely with you and other organizations.*

3. Your organizations are now connected – you can stop faxing or mailing each other!

*Once your invitation has been accepted, your organization can selectively share records, secure messages, and exchange CCR/CCDs. The organizations you invite are completely separate Updox accounts and can only see the information that you explicitly send to them.*

4. Visit the organization's Updox profile screen within the Updox Address Book to add/remove specific members of the organization.

## **How to Send a Refer & Share Invitation**

- 1. Log into Updox: <http://myupdox.com/updox-ui/>.
- 2. Click "MENU" in the top left corner.
- 3. Under the Home section of the menu, click "Refer & Share".
- 4. Click "SEND INVITATION".

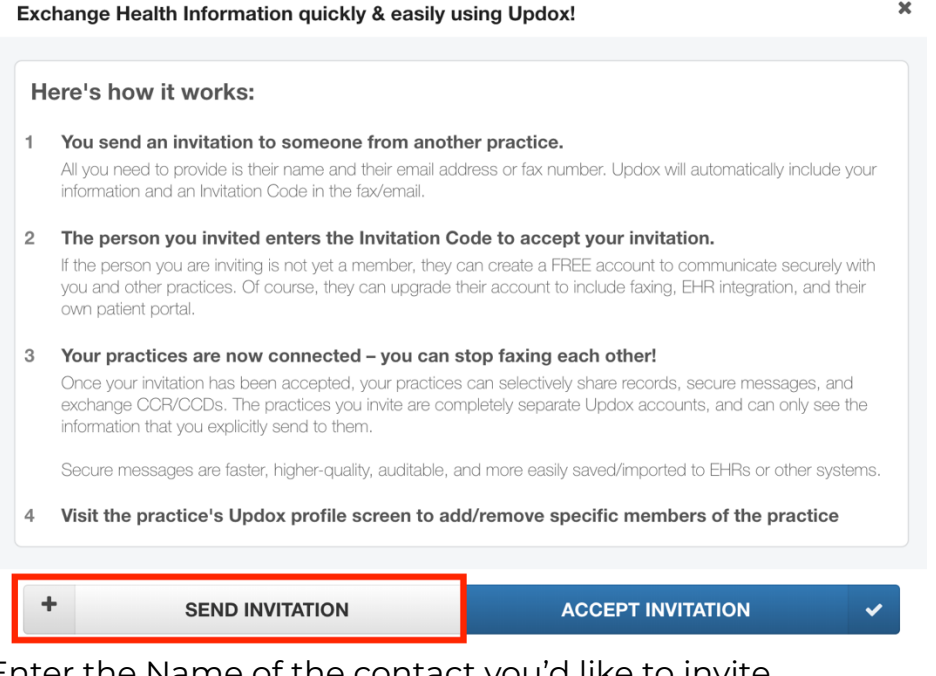

- 5. Enter the Name of the contact you'd like to invite.
- 6. Enter an email address or fax number of the contact.
- 7. Click "SEND INVITATION"

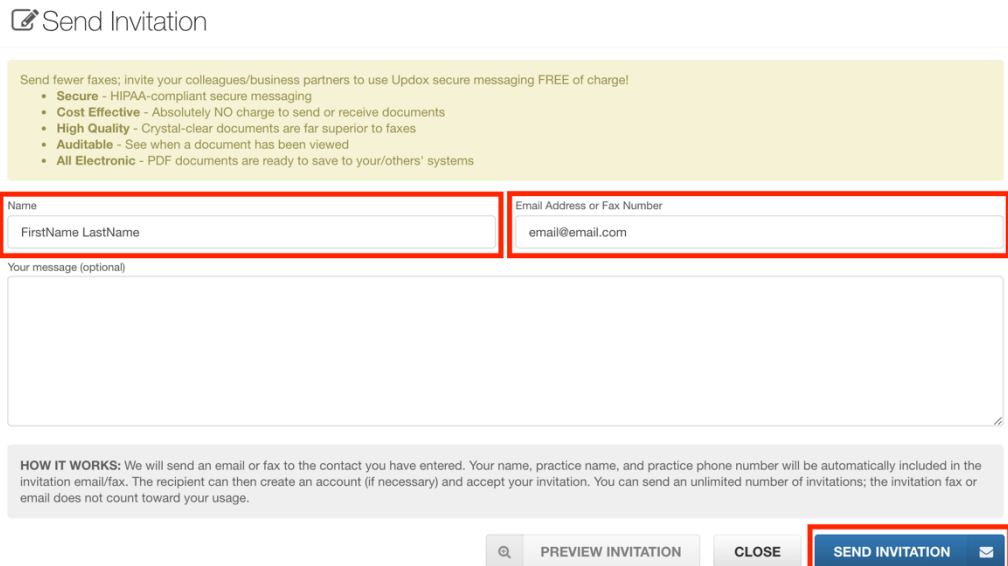

NOTE: You can send an unlimited number of invitations.

### **How to Accept a Refer & Share Invitation**

- 1. In an email invitation, click the provided link. In a fax invitation, locate the web address, then enter the URL in your web browser.
- 2. A web page then displays with multiple options:

I would like to create a FREE Updox account, and have an NPI Updox can expedite your registration by pre-filling most of the information we need for the next step.

#### Sign up with an NPI

I would like to create a FREE Updox account, and don't have an NPI We will prompt you for everything we need in the next step.

#### Sign up without an NPI

#### I would like to start a full-account

Includes inbound/outbound faxing, your own patient portal, optional appointment scheduling, optional online billing/payments, and more. \*\* A valid credit card is required.

#### Start full-account

#### I already have (or my organization already has) an account:

#### Log on to Updox

#### I would like to learn a little bit more about Updox before I continue

Visit Updox.com (link will open in a new page)

- a. To open a new Updox account choose one of the following options:
	- i. Sign up with an NPI
	- ii. Sign up without an NPI
	- iii. Start a full-account
- b. If an Updox account already exists, click Log on to Updox, then enter the user ID and password.
- c. For more information about Updox, click Visit Updox.com.

#### New Updox Account:

1. When opening a new account, complete the following information on the registration page that displays:

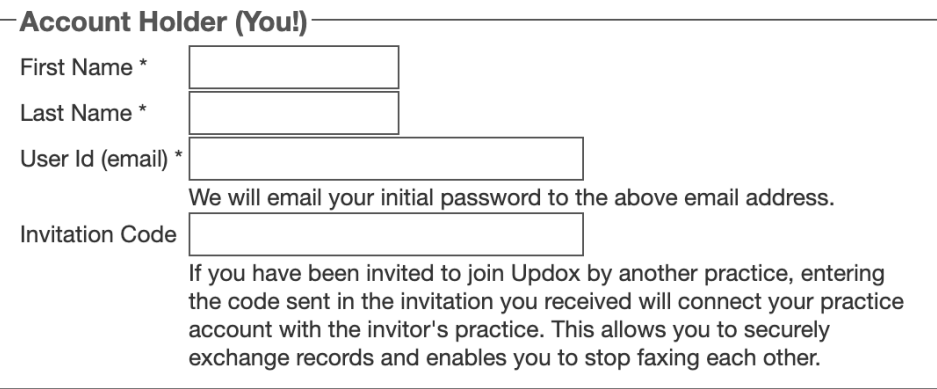

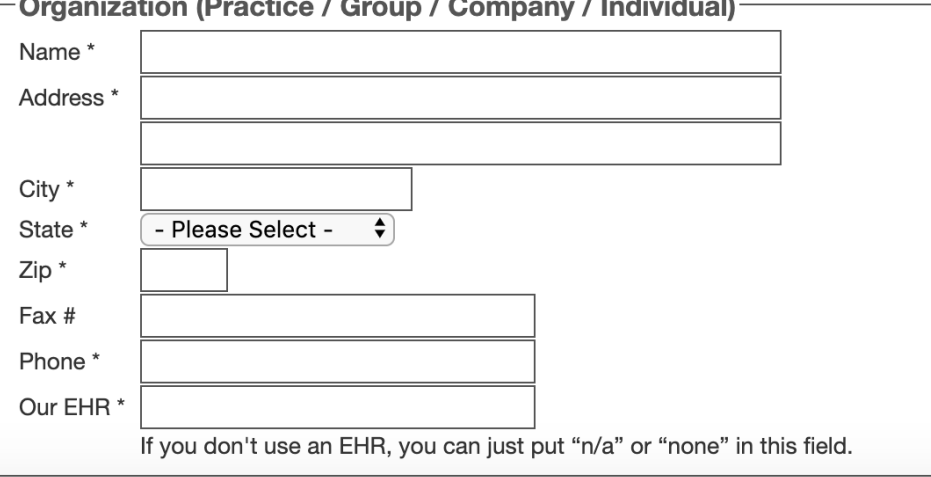

- a. First Name
- b. Last Name
- c. User ID (email)
- d. Invitation Code (from the email or fax)
- e. Organization Name
- f. Address
- g. City
- h. State
- i. Zip
- j. Fax # (optional)
- k. Phone
- l. Our EHR (enter n/a if you don't use an EHR)
- 2. Click "Finish".
- 3. An email is sent to the address entered in the User ID field with the log in instructions. Log into Updox using the User ID and temporary password from the email.
- 4. Change your temporary password by going to MENU > Tools > Change Password.

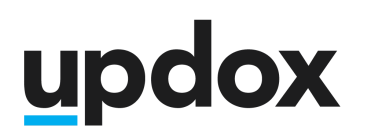

#### Existing Updox Account:

- 1. Log into Updox: <http://myupdox.com/updox-ui/>.
- 2. Click "MENU" in the top left corner.
- 3. Under the Home section of the menu, click "Refer & Share".
- 4. Click "ACCEPT INVITATION".

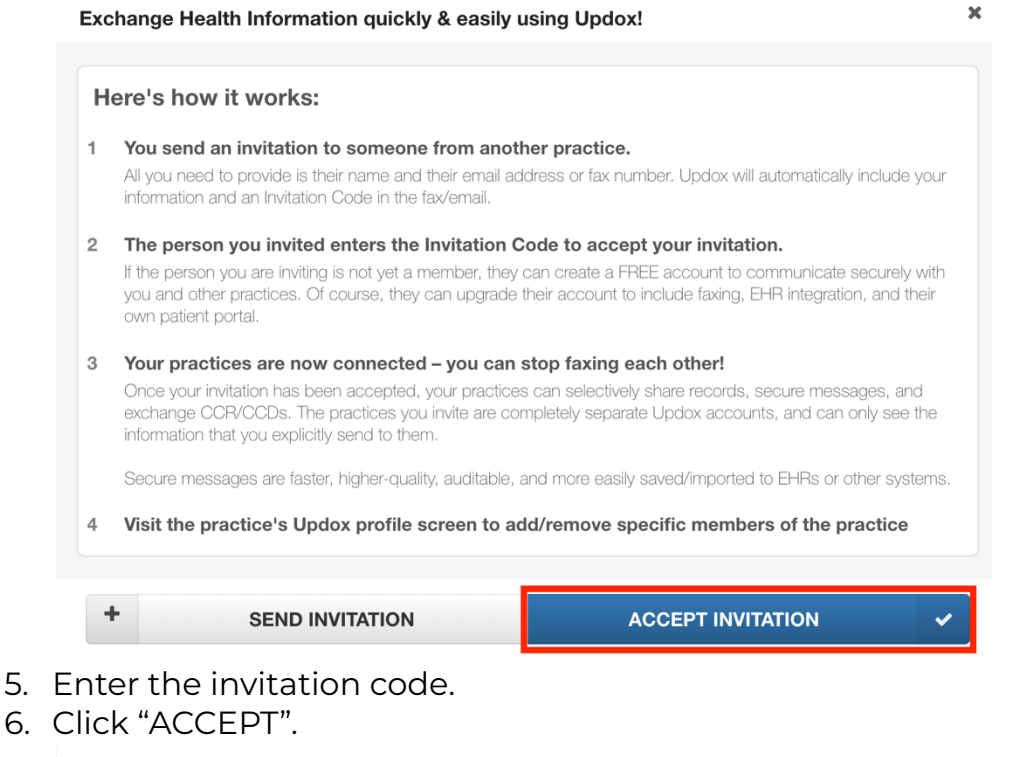

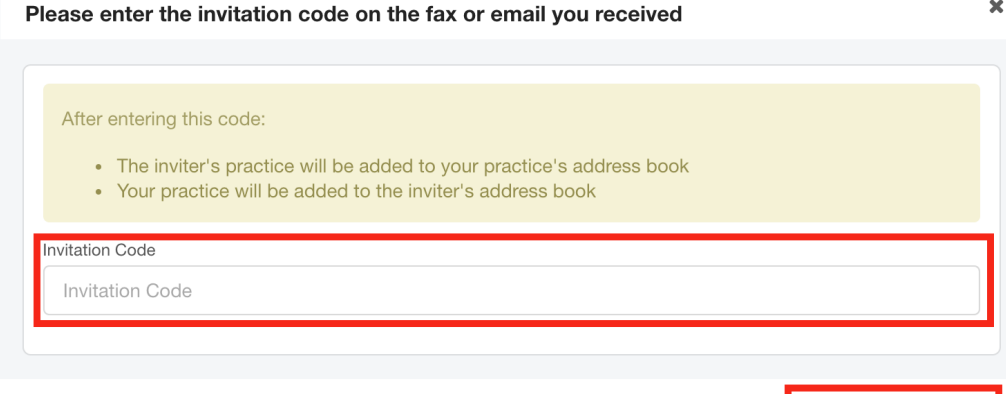

**ACCEPT** 

**CLOSE** 

#### After entering this code:

- The inviter's organization will be added to your organization's address book.
- Your organization will be added to the inviter's address book.

## **Add Members to Your Address Book**

Although each organization will now be listed in the address book of the other organization, if you'd like to securely message specific members of the organization or a specific queue, add them to your address book to begin secure messaging that member or queue.

- 1. Go to the [Address](http://updoxdirect.com/doc/Web%20Help/topics/idh-topic540.htm) Book.
- 2. Search for the name of that contact/organization.
- 3. Select the contact/organization from the search results.
- 4. Click on the "Practice Members" tab.
- 5. Click "ADD TO THE ADDRESS BOOK" by each user/queue you wish to add.

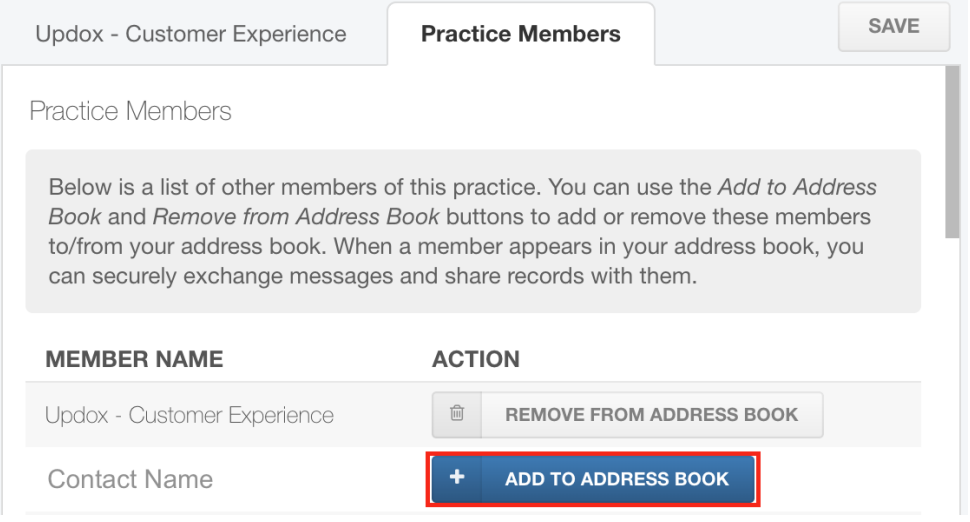

6. When finished, click the "X" in the upper right corner to close the Address Book.

## **Sending a Secure Message**

- 1. Click "Compose" or "Send Item" on an Inbox item you wish to send.
- 2. Search for the name of the contact/organization.
- 3. Select the contact/organization from the search results.
- 4. Select the option to secure message and click "OK".
- 5. Enter a Subject.
- 6. Enter a Message (optional).

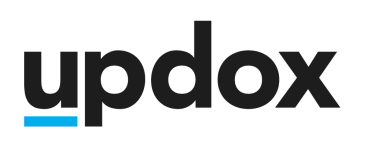

- 7. If you need to include additional documents, click the "+" under attachments, browse, then select the files you wish to attach.
- 8. Click "SEND".

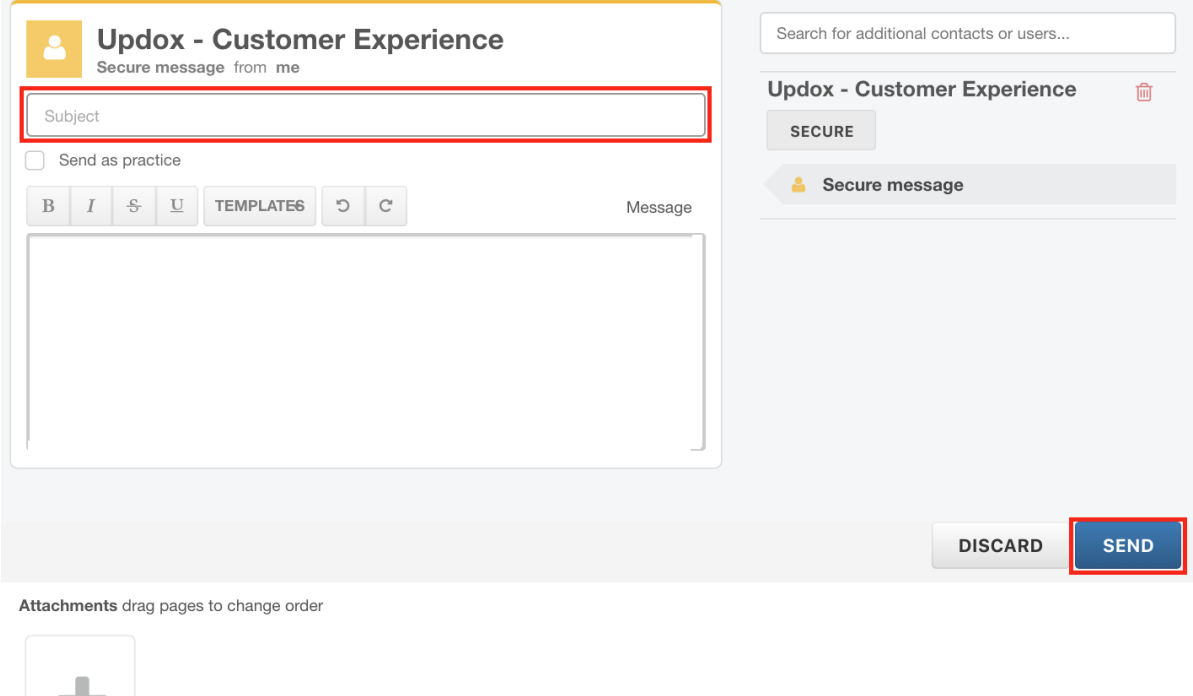

### **Replying to a Secure Message**

- 1. Click "Reply" on the secure message item in your Inbox.
- 2. Enter a message (optional).
- 3. If you need to include additional documents, click the "+" under attachments, browse, then select the files you wish to attach.
- 4. Click "SEND".

### **Questions**

Reach out to Updox Support at [https://updox.com/support.](https://updox.com/support)